# **TECHNICAL INSTRUCTIONS**

**Safety (Noncompliance) Recall 19TA19 Certain 2020 Model Year Supra Vehicles Back Up Camera Display - Brightness and Contrast Settings**

**The repair quality of covered vehicles is extremely important to Toyota. All dealership technicians performing this recall are required to successfully complete the most current version of the E-Learning course "Safety Recall and Service Campaign Essentials". To ensure that all vehicles have the repair performed correctly; technicians performing this recall repair are required to currently hold at least one of the following certification levels:**

- **Certified (any specialty)**
- **Expert (any specialty)**
- **Master**
- **Master Diagnostic Technician**

**It is the dealership's responsibility to select technicians with the above certification level or greater to perform this recall repair. Carefully review your resources, the technician skill level, and ability before assigning technicians to this repair. It is important to consider technician days off and vacation schedules to ensure there are properly trained technicians available to perform this repair at all times.**

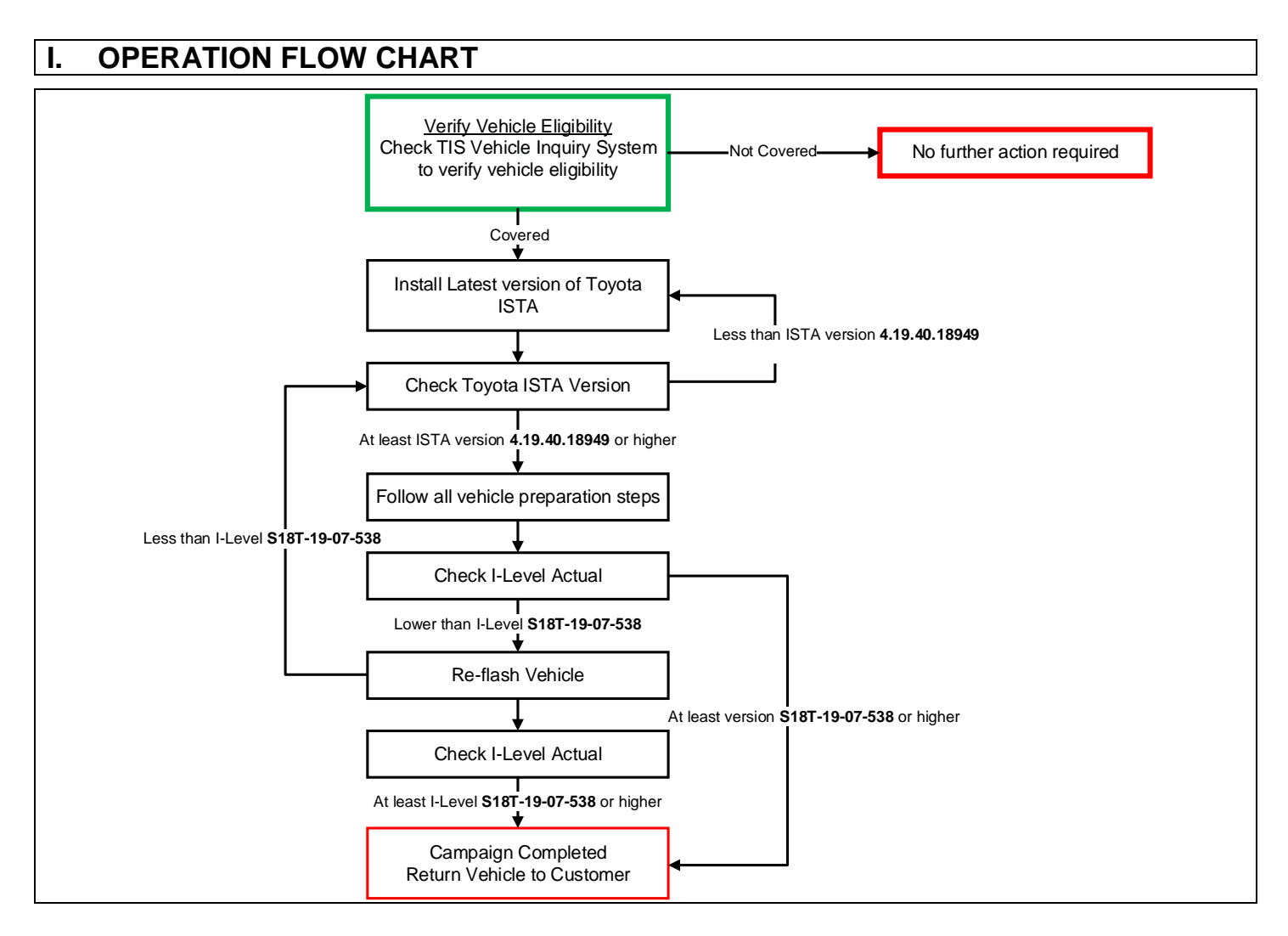

## **II. IDENTIFICATION OF AFFECTED VEHICLES**

- Check the TIS Vehicle Inquiry System to confirm the VIN is involved in this Campaign, and that it has not already been completed prior to dealer shipment or by another dealer.
- TMS warranty will not reimburse dealers for repairs completed on vehicles that are not affected or were completed by another dealer.

#### **III. PREPERATION**

#### **A. TOOLS, SUPPLIES & EQUIPMENT**

- Techstream ADVi (TSADVUNIT)
- Battery Diagnostic Tool (DCA-8000P)
- Toyota Supra Diagnostic Cable (01018-00118)

#### **IV. BACKGROUND**

This recall involves the FMVSS 111 Section 5.5.6 Default View requirements. Affected vehicles may not fully conform to Section 5.5.6 due to the ability of a vehicle operator to adjust brightness and contrast settings. When brightness is set at/near its lowest adjustment, and contrast is set at/near is highest setting, then at the next backing event, the displayed image may not fully conform to the requirements of Section 5.5.6. At the next backing event, if a vehicle operator relied on the displayed image with brightness set at/near its lowest adjustment setting, and contrast set at/near its highest adjustment setting, this could increase the risk of a crash or injury to persons who may be behind the vehicle.

#### **V. OVERVIEW OF REMEDY PROCEDURE (REPROGRAMMING USING ISTA)**

Software inside the vehicle's computers are reprogrammed using Toyota ISTA. Reprogramming of ECUs via Toyota ISTA requires that the software version status of the ECUs on the vehicle is unified, so reprogramming is always carried out for all ECUs.

It is not possible to select a target ECU and then reprogram it individually. Always follow the directions of this document when carrying out reprogramming work in order to prevent any potential damage to the ECUs due to by communication errors, voltage drops, or other problems.

#### **I. INSTALL THE LATEST VERSION OF TOYOTA ISTA**

**1.** It is **CRITICAL** to install the latest version of Toyota ISTA on the Techstream ADVi. Your current ISTA version may not be sufficient for this campaign.

**Minimum\* ISTA Version Required for this Campaign:** 4.19.40.18949.

\*Versions of ISTA higher than 4.19.40.18949 are also acceptable. As a best practice you should always download the latest version of ISTA when performing this campaign.

**2.** Access this URL for instructions on how to download the latest version of ISTA: [Toyota ISTA Installation Instructions](https://t3.tms.toyota.com/techInfoPortal/staticcontent/en/techinfo/html/prelogin/tsrss/ISTA_installation.pdf)

## **II. CHECK ISTA VERSION OF ADVi**

#### **1.** Its **CRITICAL** to confirm that the ISTA version installed on your Techstream ADVi meets or exceeds version 4.19.40.18949 before proceeding.

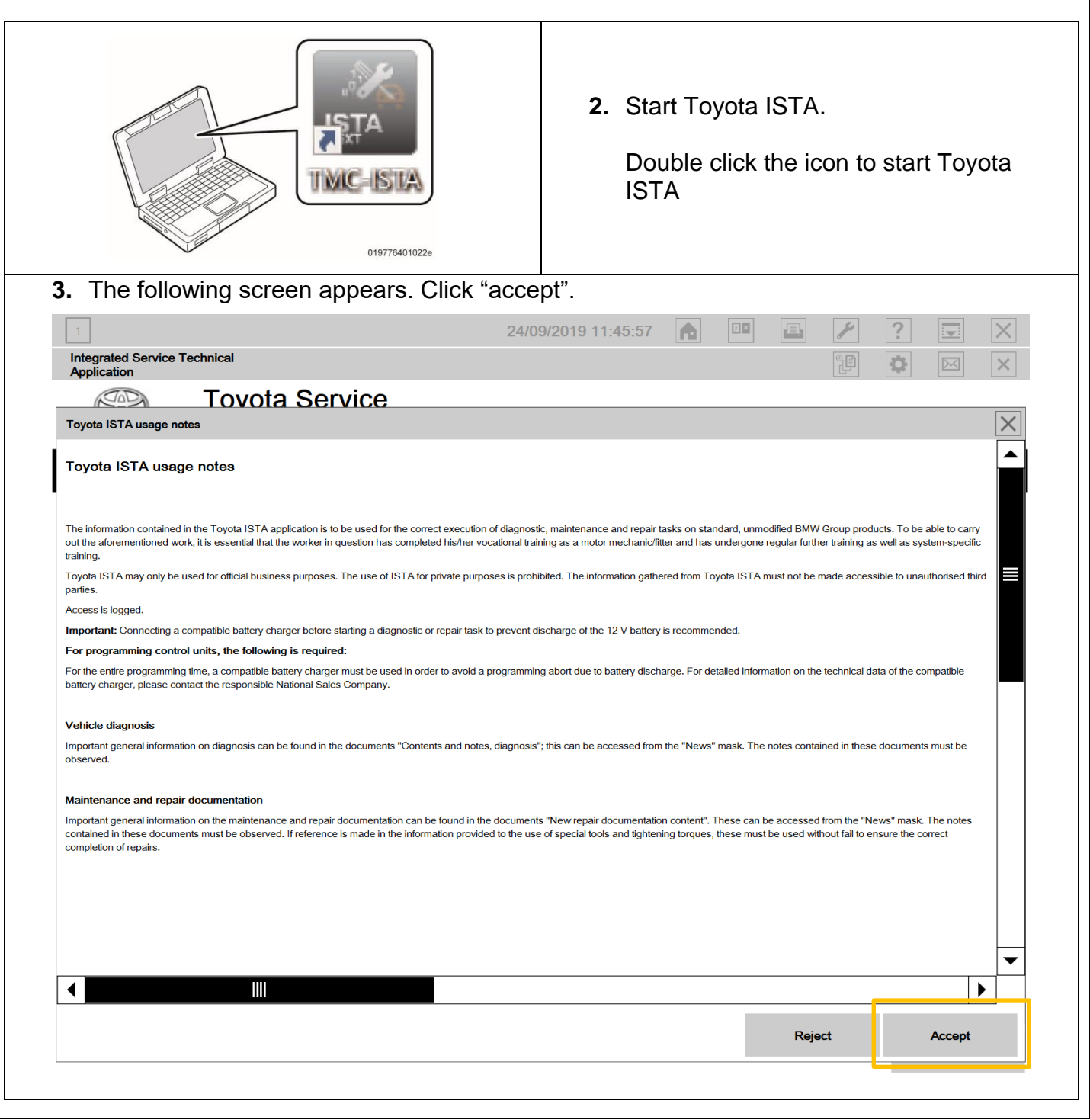

## **CHECK ISTA VERSION ON ADVi (Continued)**

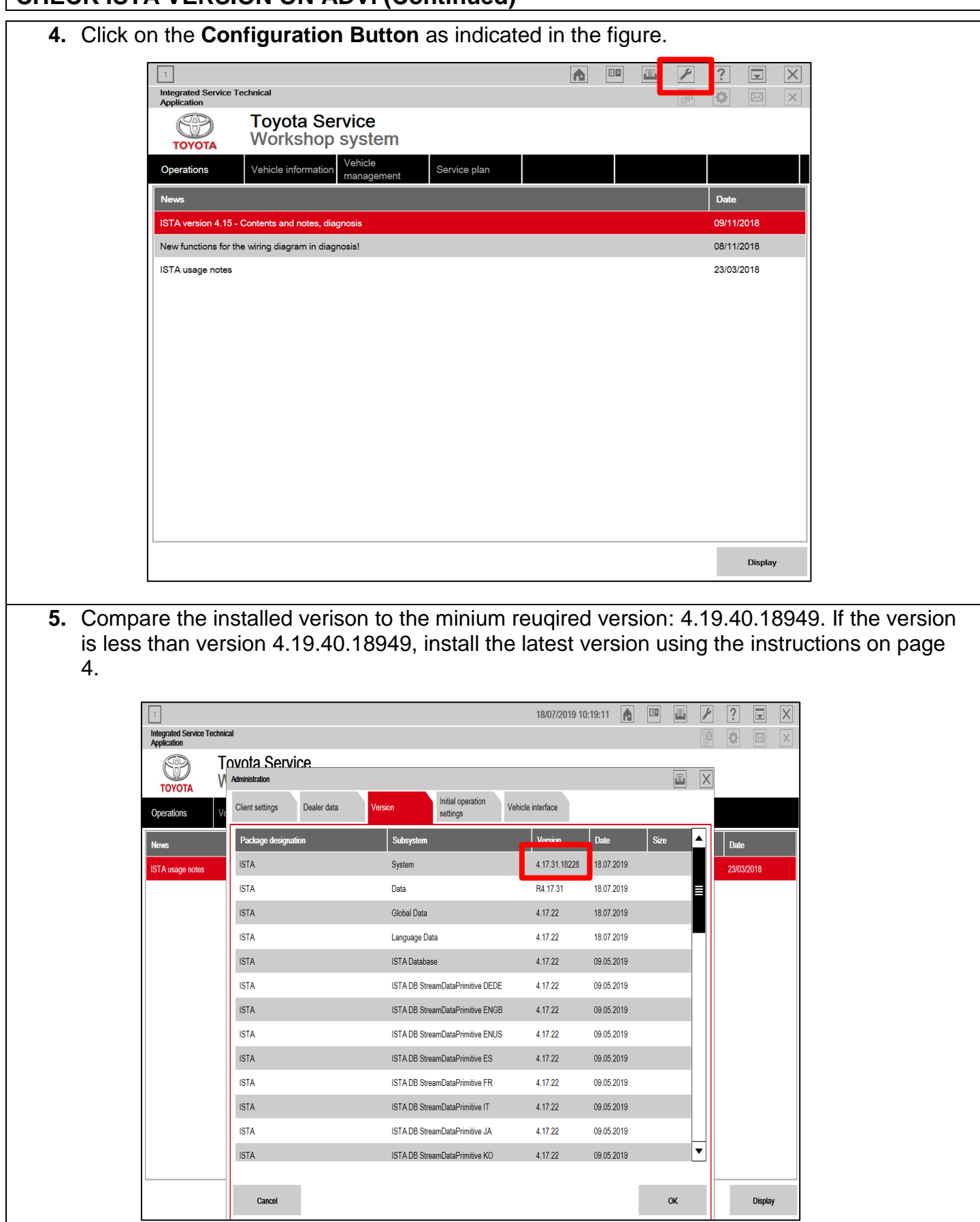

#### **III. ENSURE THAT VEHICLE HAS COMPLETED PRE-DELIVERY SERVICE**

Make sure that Pre-delivery Service has been completed before this reprogramming. If Pre-delivery service has not been completed before this reprograming, the reprogramming may not be completed correctly. Refer to T-SB-0083-19 for Pre-delivery technical instructions.

#### **IV. PREPARE THE TECHSTREAM AVDi**

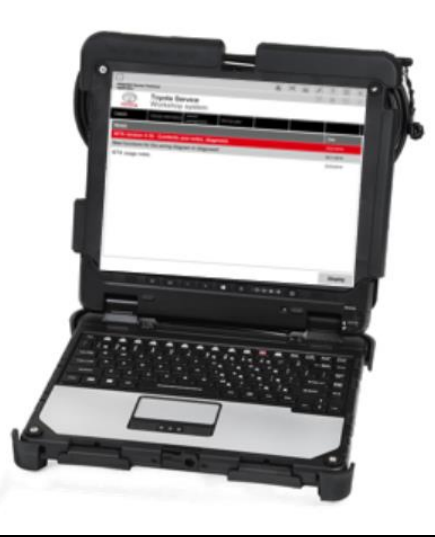

- **1.** Boot-up the ADVi.
- **2.** Complete all pending Windows updates.
- **3.** Disable any automatic Windows updates and configure antivirus software so that it doesn't automatically run.
- **4.** Disable all automatic screen savers.
- **5.** Disable "sleep mode" within windows power settings.
- **6.** Close all other applications.
- **7.** Attach the Techstream ADVi directly to an AC Power Supply.
- **8.** Do not perform any other functions while Toyota ISTA is reprogramming.

### **V. PREPARE THE VEHICLE**

**NOTICE:** During reprogramming, each system (lights, mirrors, seats, windows, etc.) will be operated automatically for initialization. If operation is obstructed, a fault code is recorded, and the initialization may not finish normally. To prevent this, follow each instruction displayed on the screen while carrying out work.

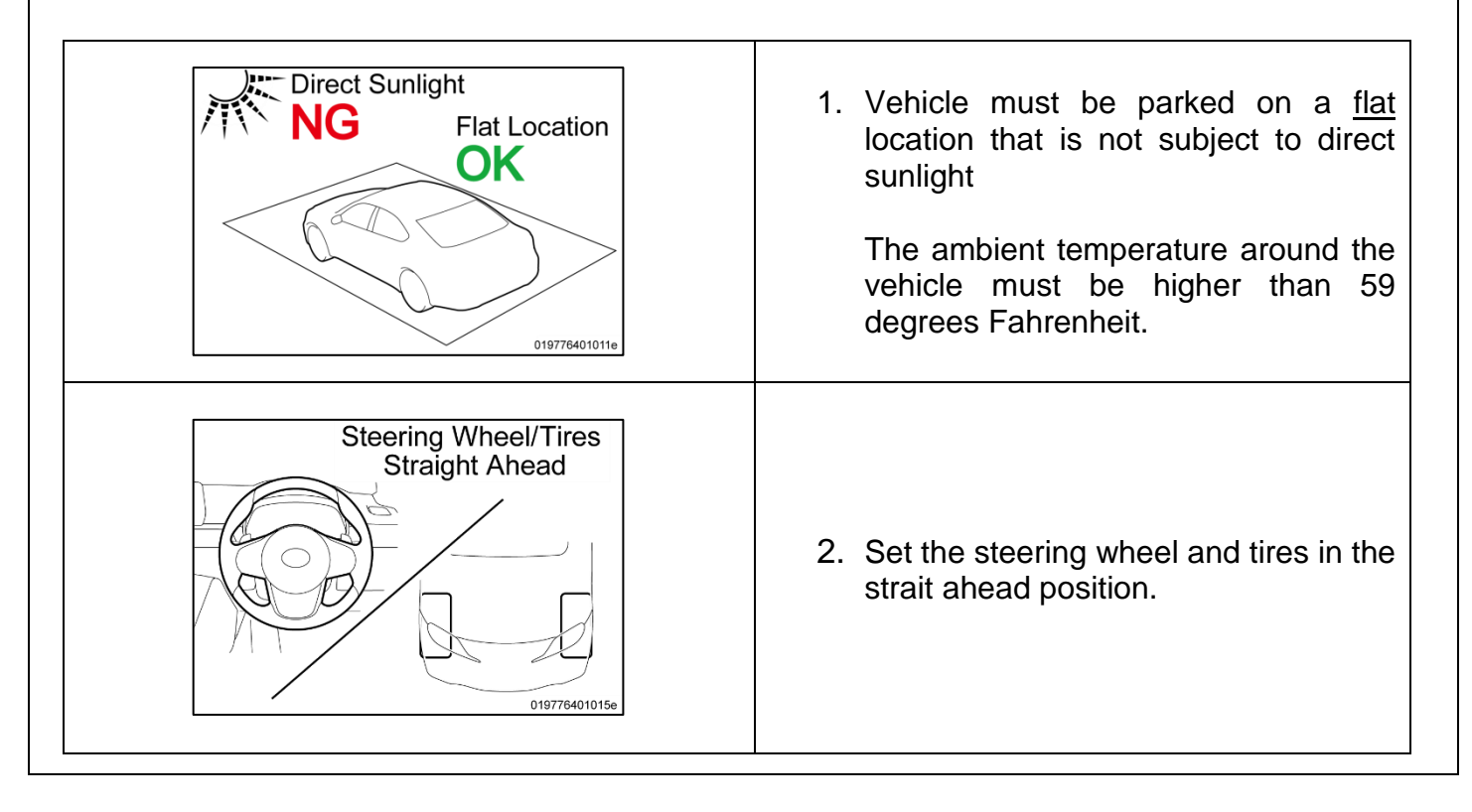

### **PREPARE THE VEHICLE (Continued…..)**

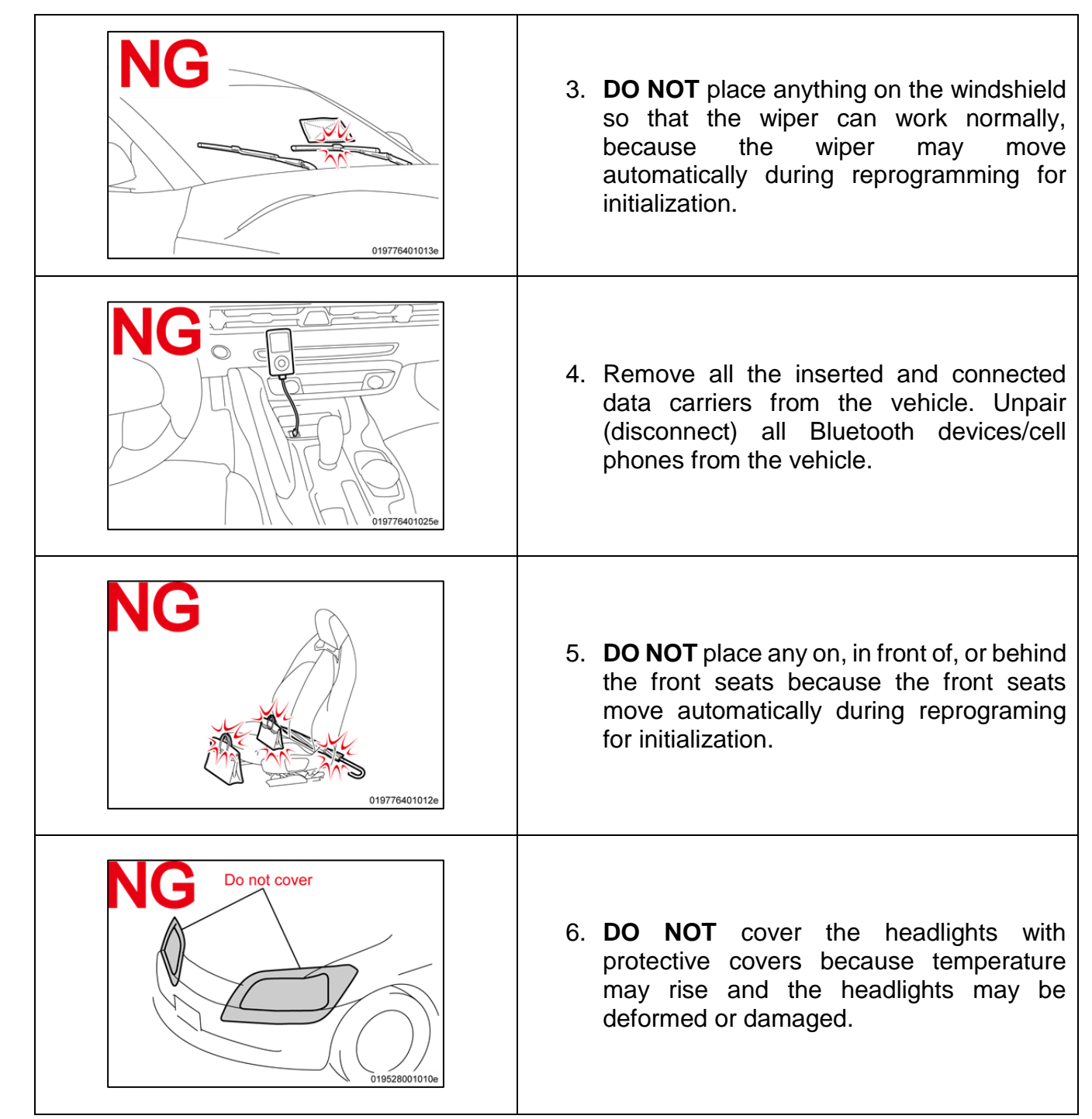

- 7. Set the shift lever to "P" and then engage the parking brake.
- 8. Turn off the engine and then set all of the switches of the electrical components to off. Make sure the climate control and radio are turned off.
- 9. Close all doors and the back door, the hood must remain open as the battery charger will need to be connected to the charging terminal during the reprogramming process.

### **VI. CONNECT THE BATTERY CHARGER**

Before starting the reprogramming procedure, please make sure you have connected the DCA-8000 battery charger. The usage of a charger during the ECU Software update process is mandatory.

During this reprogramming the headlights will turn on, and the seats and other electrical components will function. To prevent damage to the ECU's, due to flat battery or voltage drop, ALWAYS connect the specified battery charger.

Unlike other Toyota vehicles, the new Toyota Supra is capable of drawing high amperage (a peak of 70 Amps flows at maximum) during diagnosis and repair. The Toyota Supra is equipped with an AGM type battery, discharges will affect the life span of the battery. AGM batteries must not have a charging voltage that exceeds 14.6 volts.

- **Always connect the power supply of the battery charger to an outlet directly. If a power strip or other device is used, and multiple electrical components are connected, the battery charger may detect a power supply error due to insufficient current, and it may not be possible to charge the battery.**
- **Make sure that the battery charger is off before connecting it.**
- **Make sure you respect the correct polarity when connecting the battery charger cables like displayed in the illustration below.**
- *DO NOT* **disconnect the battery charger during reprogramming work.**

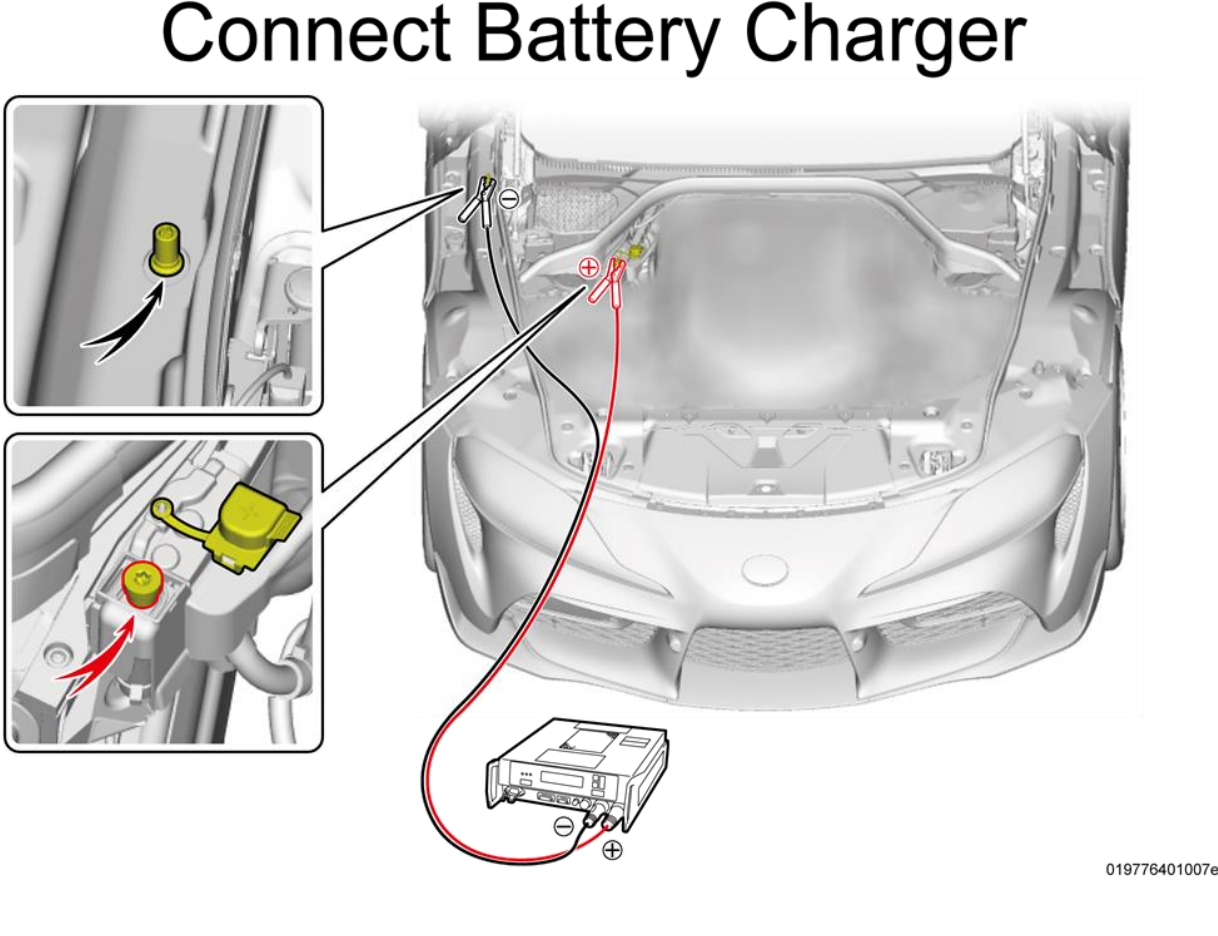

#### **VII. CONNECT THE TECHSTREAM ADVi TO THE VEHICLE**

**NOTICE:** In the case of reprogramming, **it is an absolute necessity that the vehicle is connected to the Techstream ADVi via the Toyota Supra Diagnostic Cable which has a LAN ethernet connection.**

In order to maintain successful communication between the Techstream ADVi and the vehicle, the Toyota Supra Diagnostic cable must be used. Other interfaces that connect to the Techstream ADVi via USB are not allowed. Attempting to use such other devices may cause permanent ECU damage due to the slower communication speed.

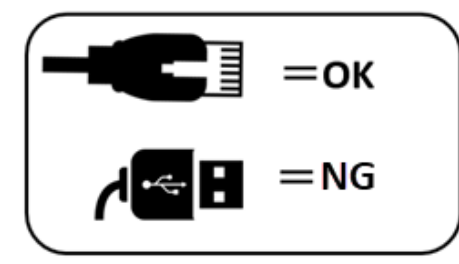

1. **Connect the Cable (connection sequence):** 

**Always** connect the SUPRA diagnostic cable **first** to your **PC LAN port (1)** and only after that to the OBD port of the vehicle **(2)**.

If this order of operations is not respected, possible vehicle communication issues may occur when using Toyota ISTA software.

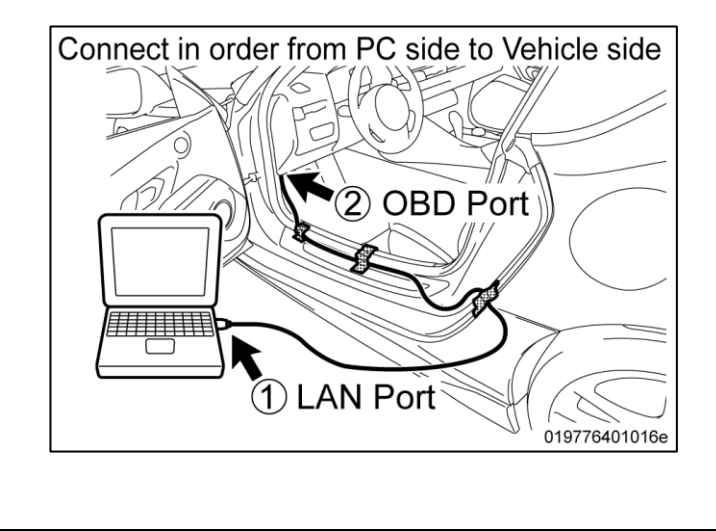

#### **CONNECT THE TECHSTREAM ADVi TO VEHICLE (Continued…)**

#### 2. **Position the cable.**

Position the SUPRA diagnostic cable out of the vehicle as shown in the illustration. Otherwise the *SUPRA diagnostic cable may be pinched, communication disconnected, and ECU's permanently damaged.* 

The Toyota Supra Diagnostic cable should always be passed through the position shown in the figure below. If it passes through any other position it is possible that the cable will be damaged.

Using the gap between the rear fender and the side garnish, pull the Supra Diagnostic cable to the outside of the vehicle. Please use protective tape for fixation and protection of the cable.

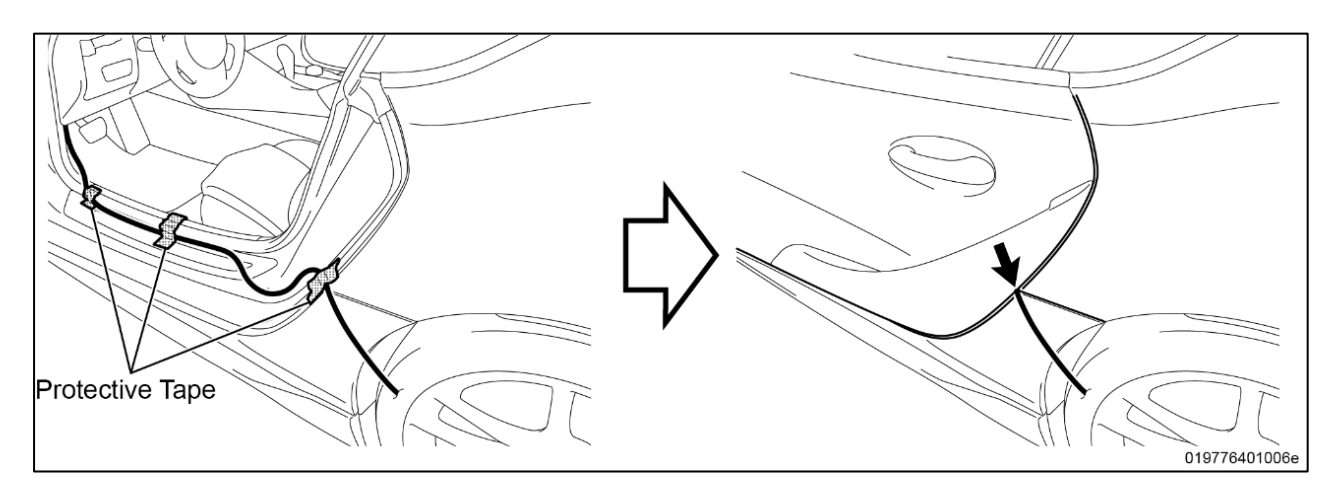

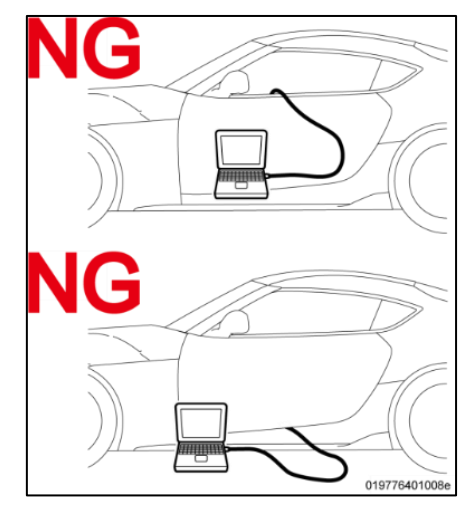

Do not attempt to pass the Supra Diagnostic cable thought the window opening. The window glass may move during reprogramming or initialization.

Ensure the cable is out of the path of the front Driver's seat. During initialization the driver's seat moves and could damage cable or disconnect the OBDII connector during movement.

Additionally, do not attempt to pass the Supra Diagnostic cable through any other position of the door opening as it may cause damage to the cable.

# **VIII. CHECK THE "I-LEVEL" ACTUAL OF THE VEHICLE**

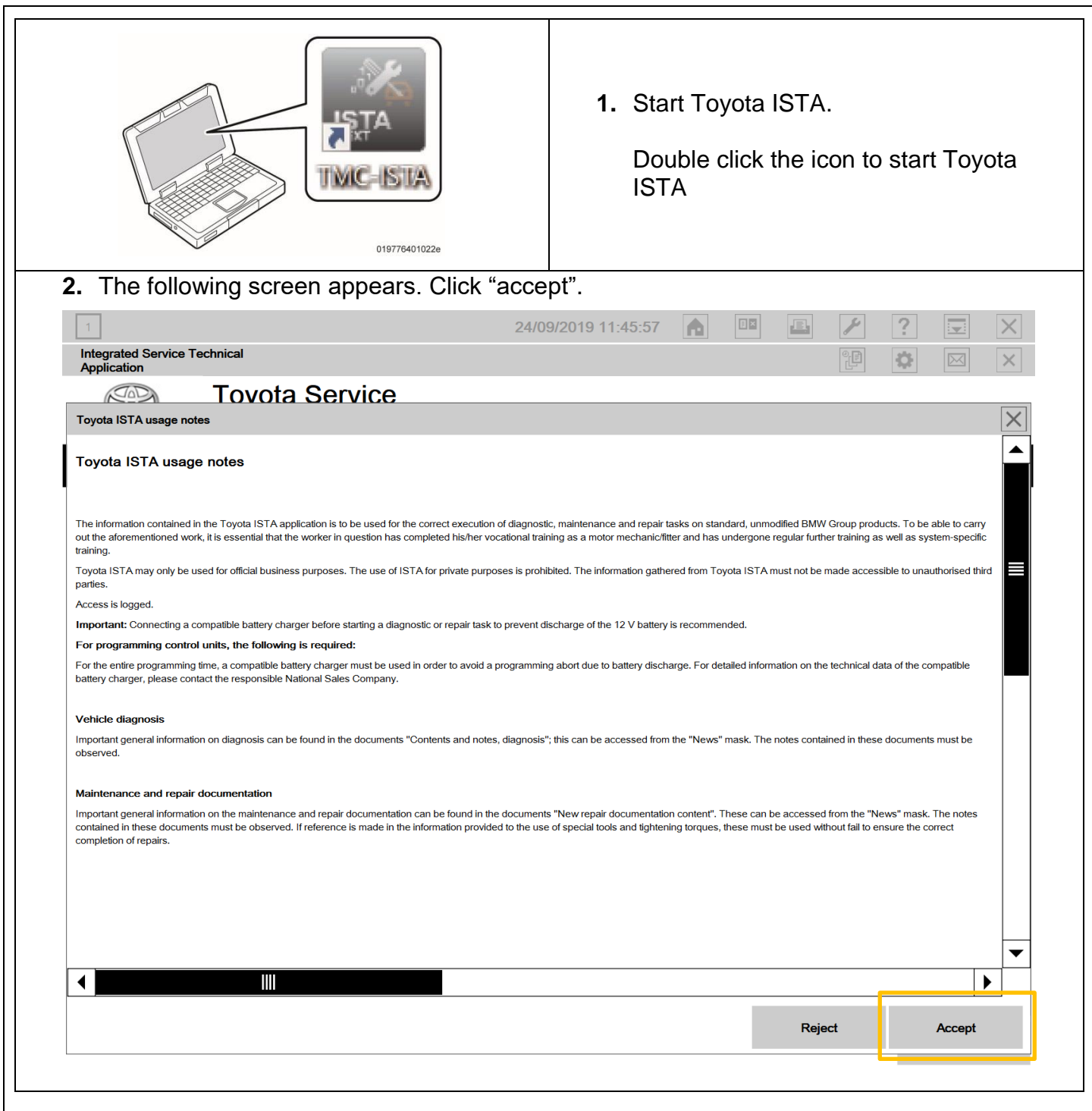

- **3.** Double click the operations bar to maximize the screen and make the tool bar visible. Integrated Service Technical<br>Application  $\infty$ **Toyota Service** CB Double-click Operations bar Workshop system **TOYOTA** Cases Date 11/8/2018 ions for the wiring diagram in the diagnos Notes on the ISTA Service Case report **ZOROOMS** Notes on vehicle test - Reading the vehicle data 7/26/2018 ISTA mileage notes 3/23/2018 セ  $A^{m}$  $|2|$ **For Toyota Service** Toolbar Workshop system **TOYOTA** Cases ervice plar ctions for the wiring diagram in the diagnosis 11/8/2018 Notes on the ISTA Service Case report 7/26/2018 Notes on vehicle test - Reading the vehicle data 7/26/2018 **ISTA** mileage notes 3/23/2018 019776401033e
	- **4.** Activate to PAD Mode.

PAD mode can be activated by pressing the start button 3 times in under 0.8 seconds (very fast) or by directly connecting the Toyota ISTA software and initiating the vehicle connection.

In order to have communication between the tester and the on-board ECUs the vehicle must be put into an energy mode similar to IG-ON with engine OFF. For the Toyota Supra this mode is called PAD mode and it ensures that all ECUs receive energy in order to reply to requests of Toyota-ISTA.

**CRITICAL NOTICE:** While the vehicle is in PAD mode all energy monitoring logic will be disabled. The technician must utilize a battery charger to maintain sufficient current during all diagnosis and programming activities. If the battery charger is not connected battery life will be affected and ECU damage could occur

**NOTICE:** Ensure the pre-delivery service has already been completed on the vehicle. Part of pre-delivery service involves switching of "transportation mode", which is required before proceeding with this remedy procedure.

**5.** Do not open or close the driver's door during the programming routine.

Do not Open and Close

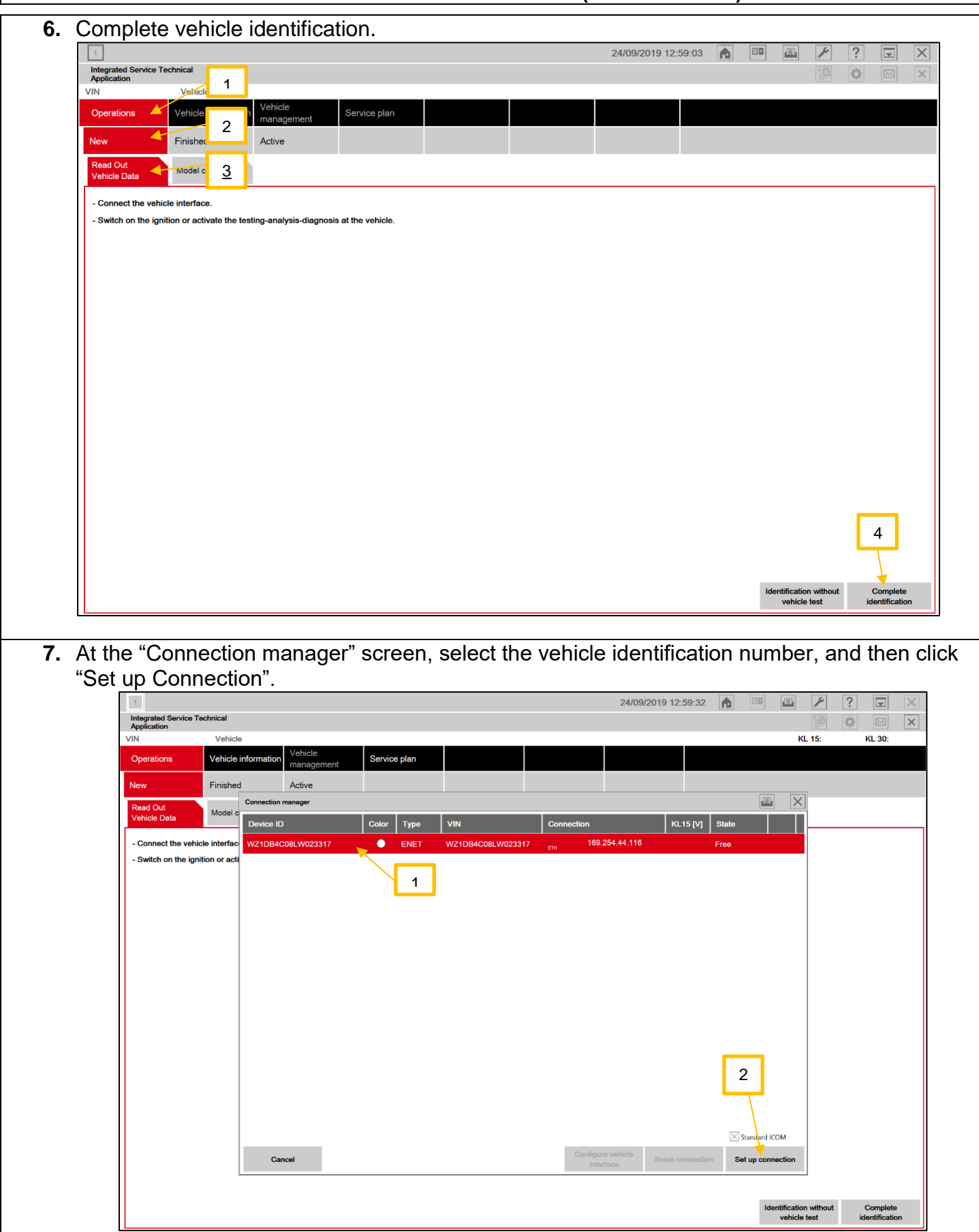

**8.** The identification of all ECU's will start as shown below. 四  $\overline{?}$  $\blacksquare$ 邑 ⊟ Integrated Service Technical<br>Application  $\overline{\mathbf{G}}$  $\overline{\mathbb{R}}$  $\times$ Vehicle TOYOTAJ29/Coupe/SPX 30i/B48/AUT/ECE/left-hand drive/2019/03 **VIN W009204** KL 15: 13.5 V KL 30: 13.5 V Vehicle Vehicle Service plan Cases nformatio manag Service Case Vehicle details ے<br>Control unit tree Control unit list report **BDC** SMFA  $HU-H$ TOB **IHKA**  $FZD$ E **Background process is being carried ou** Complete vehicle test (determine scope) AMPT  $FLEXRAY -$ **ETHERNET** K-CANA - $PT$ CAN  $K-CAN3$   $K-CAN2$  -PT-CAN2 -K-CANA -MOST Fault memory Not present © Control unit responsive © Control unit unresponsive © Control unit with programming abort © Control unit not i

**NOTICE:** If the dialog box in the image below appears, click "OK" to close the dialog box, and then continue work. Toyota ISTA will attempt to establish a data exchange with the central server. In the absence of an available connection route (because of no Internet connection is available or the PC connection isn't setup). Please verify your connection and click "OK".

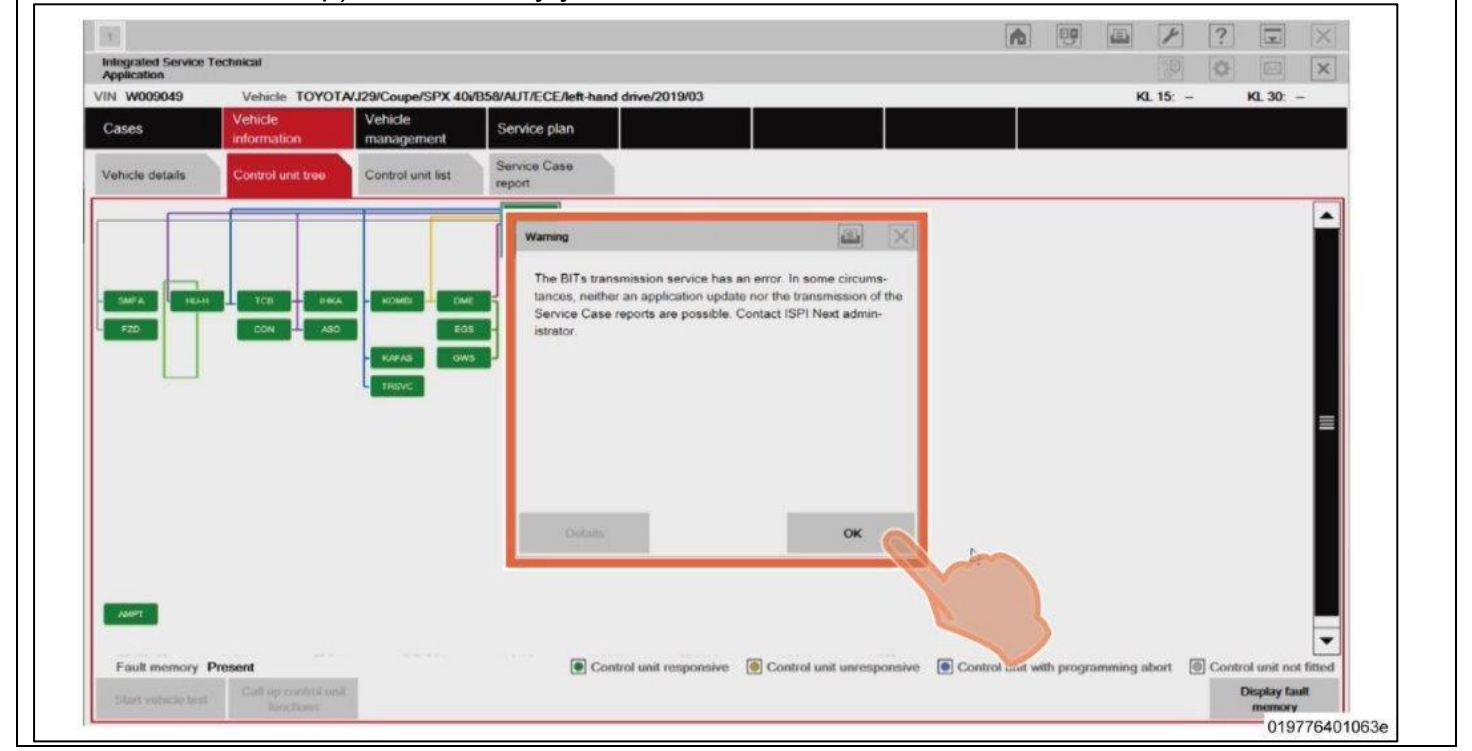

**9.** The control unit screen will appear after the identification has ended.

**NOTICE:** When Fault memory "Present" or "Existing" is displayed at the bottom left of the screen, check for DTCs. Note that this campaign does not cover the diagnostic fees and/or repairs for any DTC's/

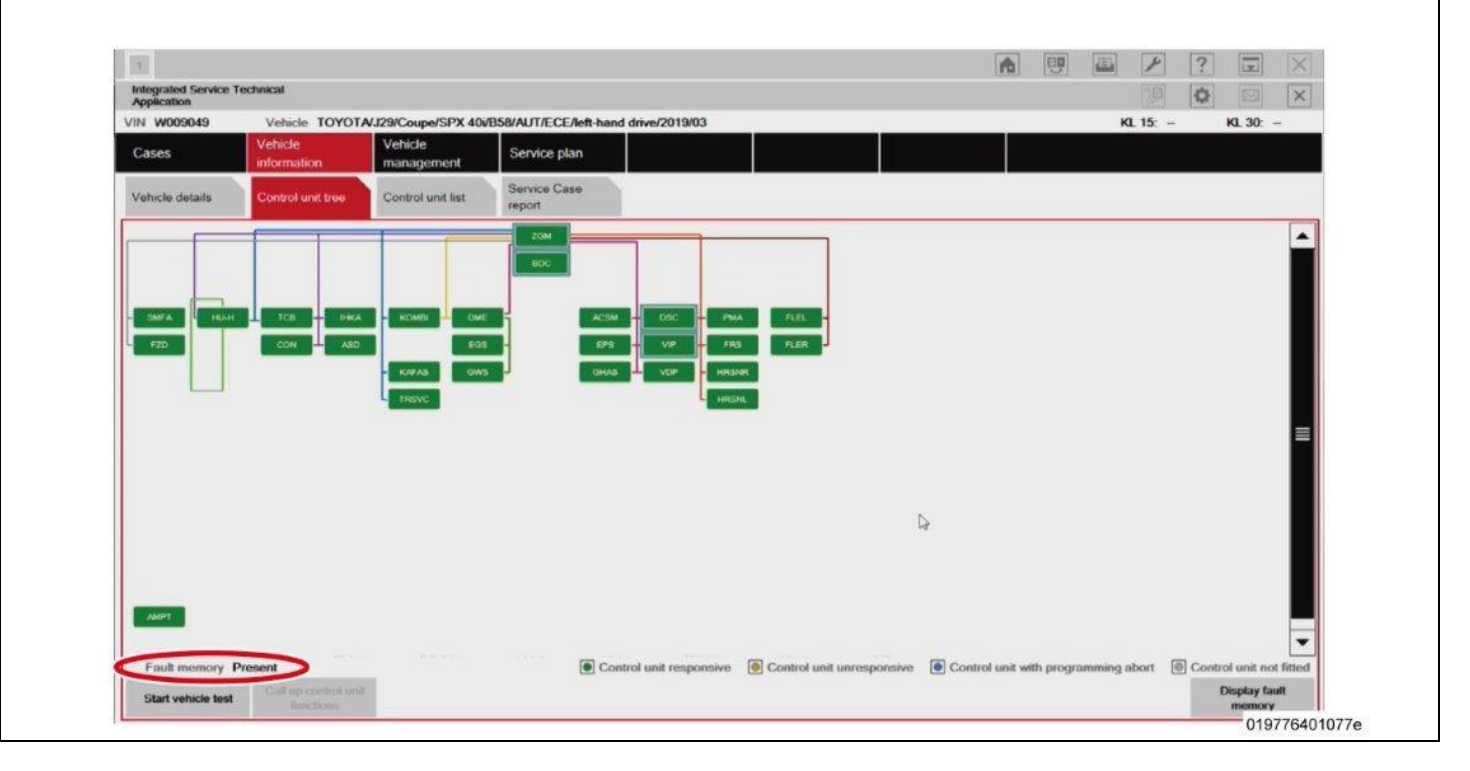

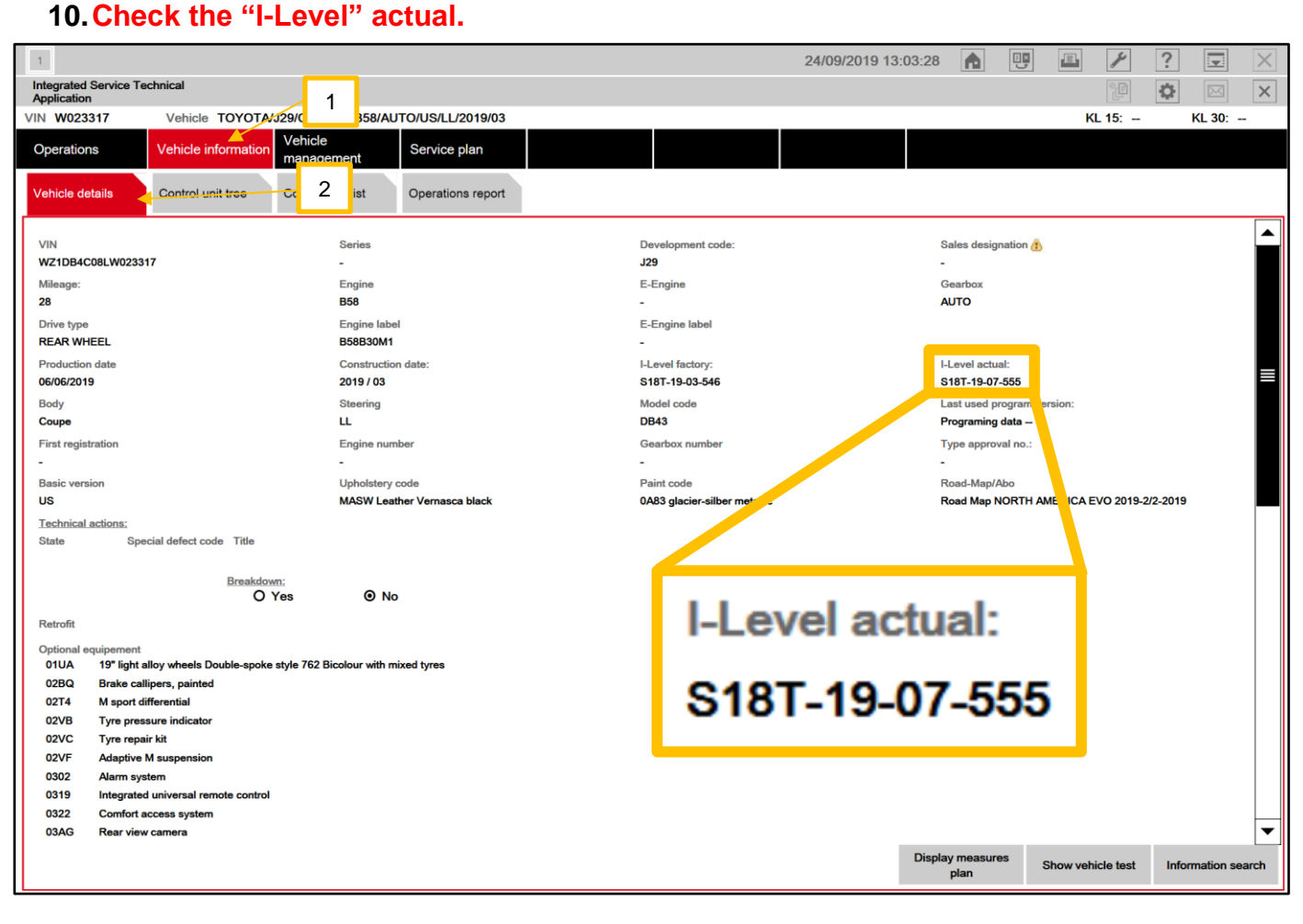

**11.**Confirm if the vehicle requires reprogramming based upon the "I-Level actual" of the vehicle. Use the superiority decoder below.

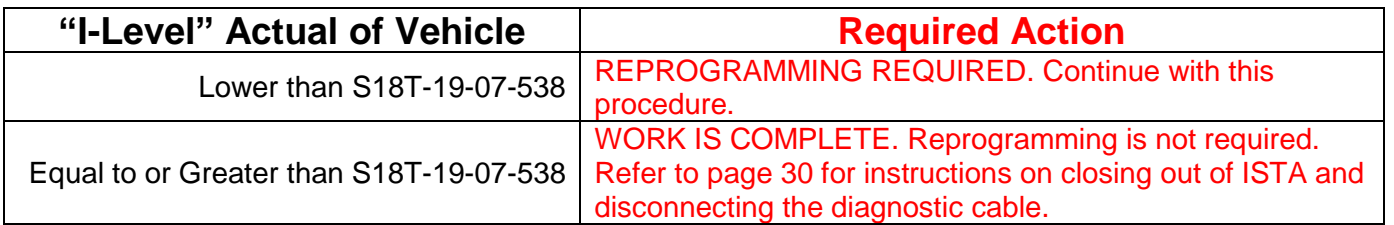

# **I-Level Superiority Decoder**

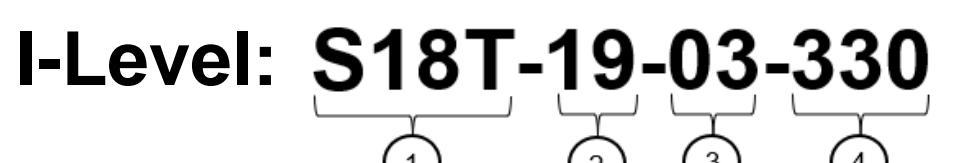

- **1:** Series (vehicle model)
- **2:** Year Released
- **3:** Month Released
- **4:** Serial Number

#### **EXAMPLE:**

**Lower:** S18T-19-03-585 **Higher:** S18T-19-07-555

S18T-19-07-555 is higher than S18T-19-03-585 because it was released in a later month.

## **IX. PERFORM THE REPROGRAMMING**

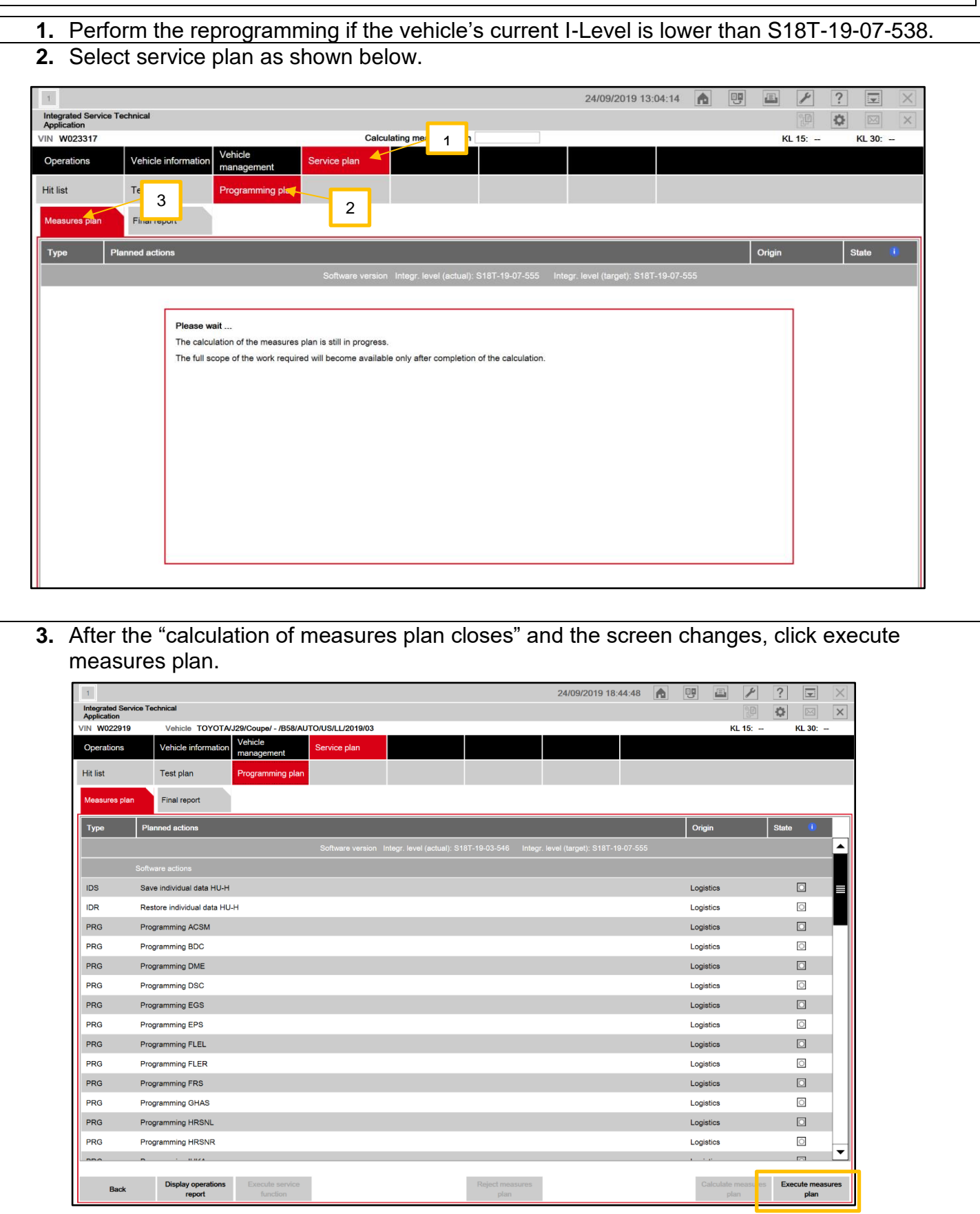

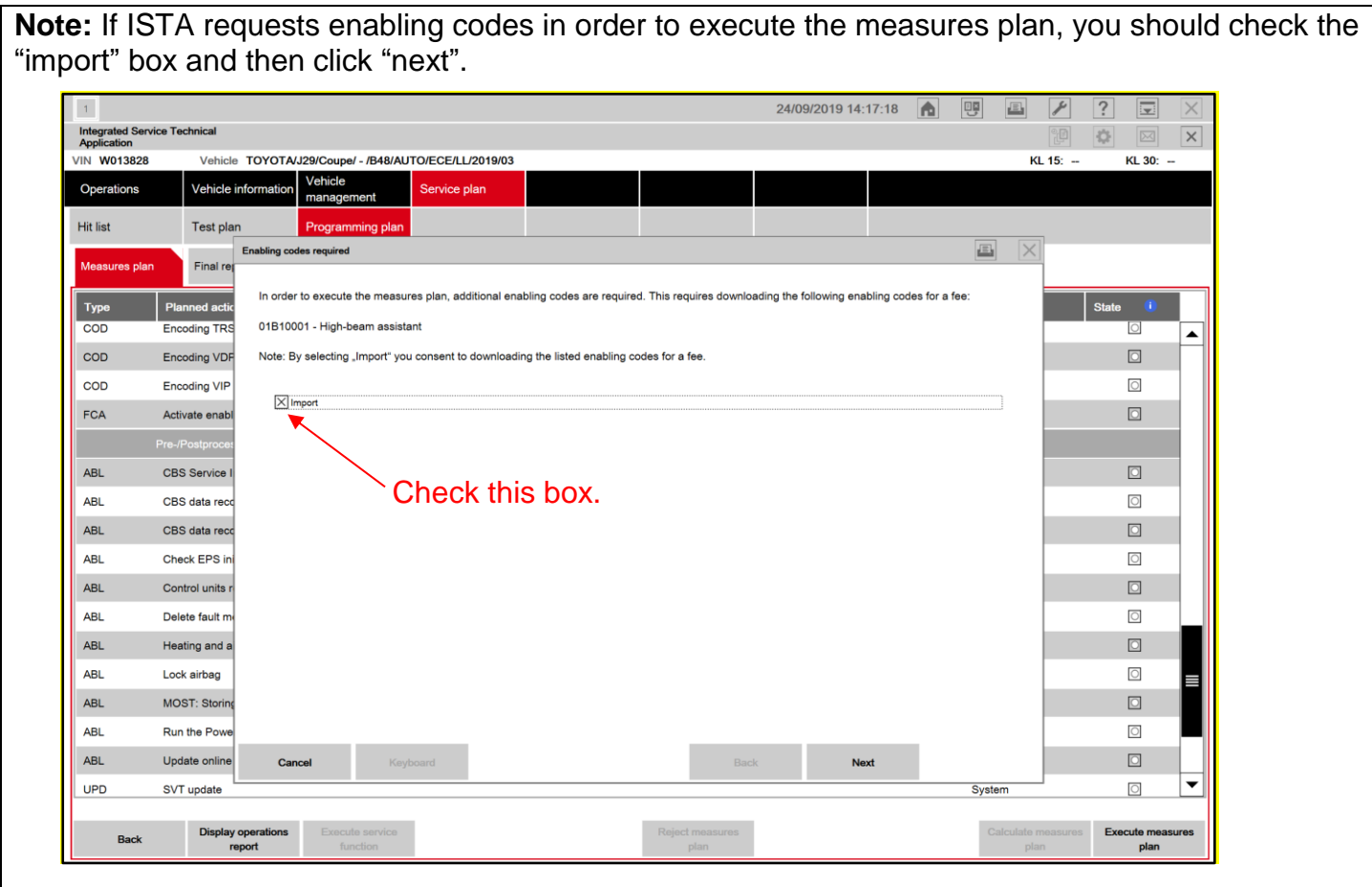

**4.** Click OK. 24/09/2019 18:46:30 1 9 9 日 /  $\boxed{?}$ **Integrated Service Technical**<br>Application 登 KL 15: -VIN W022919 **Executing measures plan** KL 30: -Operations Vehicle info **Hit list** Test plan Final report Type Infon 国  $IDS$ Save individual data HU-H Ignition turned on?  $\hfill\ensuremath{\square}\xspace$ Logistics IDR Restore individual data HU-H Logistics  $\overline{\bigcirc}$ PRG Programming ACSM  $\hfill\ensuremath{\square}\xspace$ Logistics PRG Programming BDC Logistics  $\Box$  $\Box$ PRG Programming DME Logistics PRG Programming DSC Logistics  $\overline{O}$ PRG Logistics  $\Box$ Programming EGS  $\overline{\textcircled{\scriptsize{1}}}$ PRG Programming EPS Logistics **OK** Logistics  $\hfill\text{\sf D}$ PRG Programming FLEL PRG Programming FLER Logistics  $\overline{\odot}$ 

#### **5.** Check the warnings listed prior to proceeding.

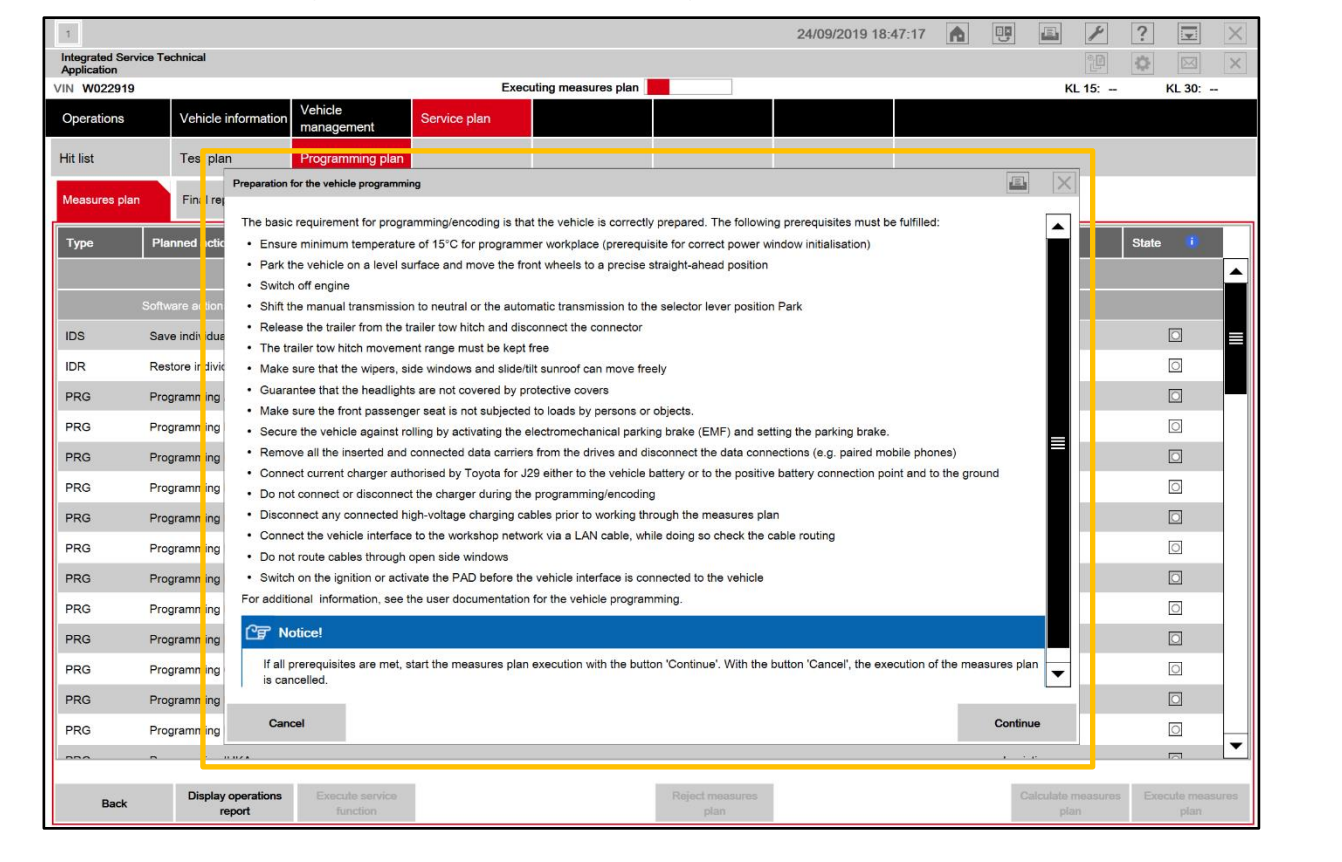

#### **6. WARNINGS:**

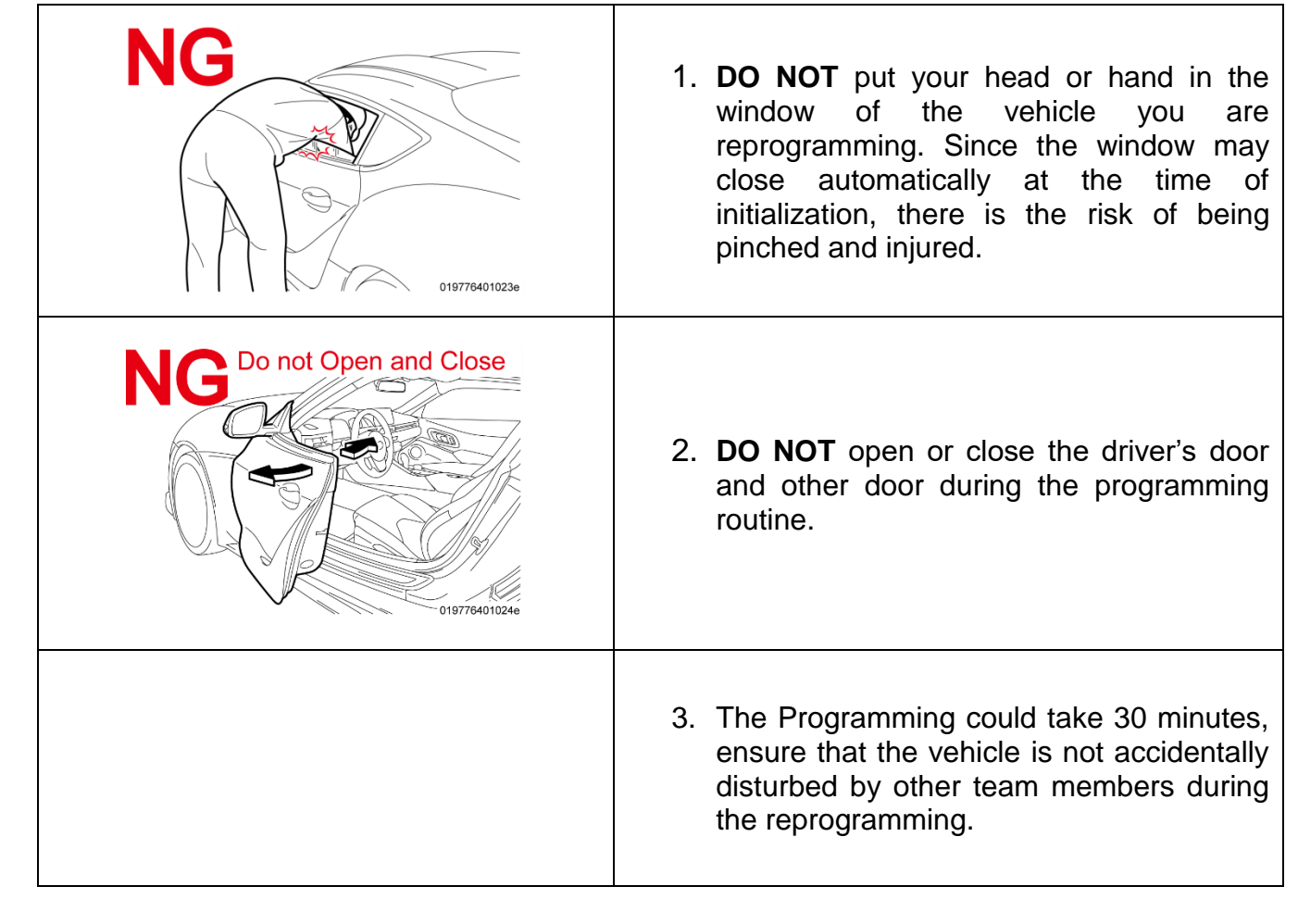

**7.** The reprogramming progress status of each ECU is displayed in the 'Status" column. The overall progress status is indicated at the top of the screen.

#### **NOTICE:**

- Even when the "Status" column is filled with checkmarks ( $\checkmark$ ), always check the display at the top **center of the screen (header line) for the progress status, because initialization and other work is being carried out in addition to reprogramming.**
- **Wait until the reprograming in finished before manipulating the ISTA software to avoid interfering with the reprogramming.**

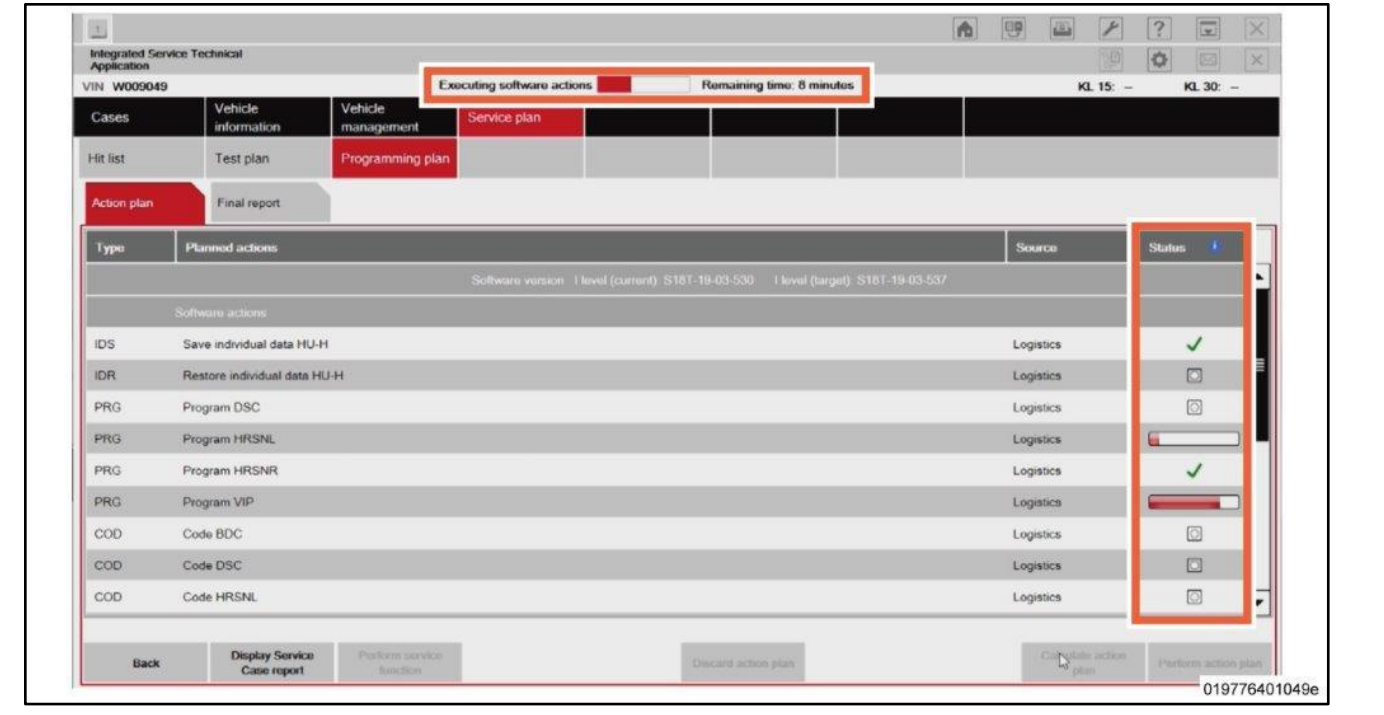

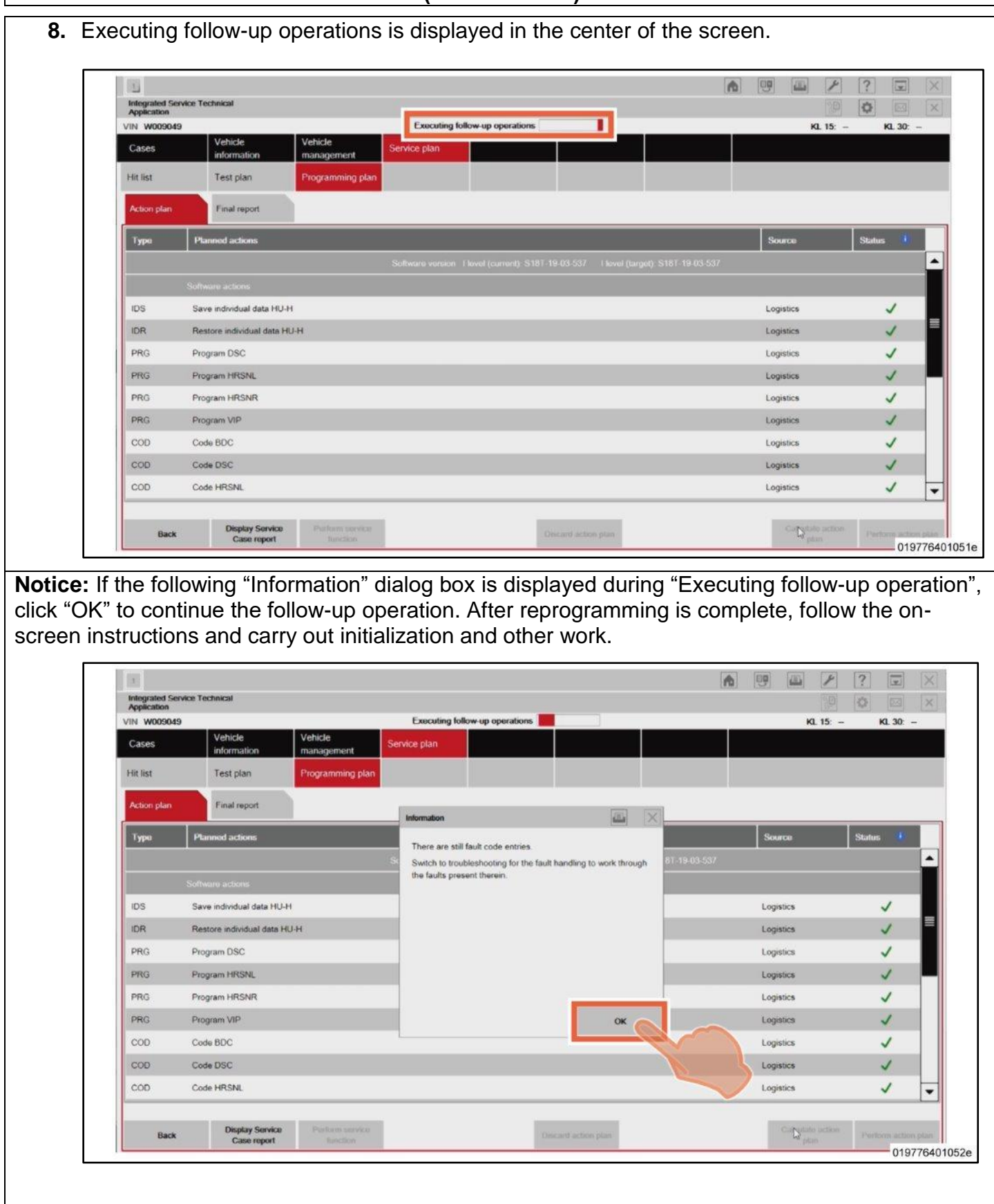

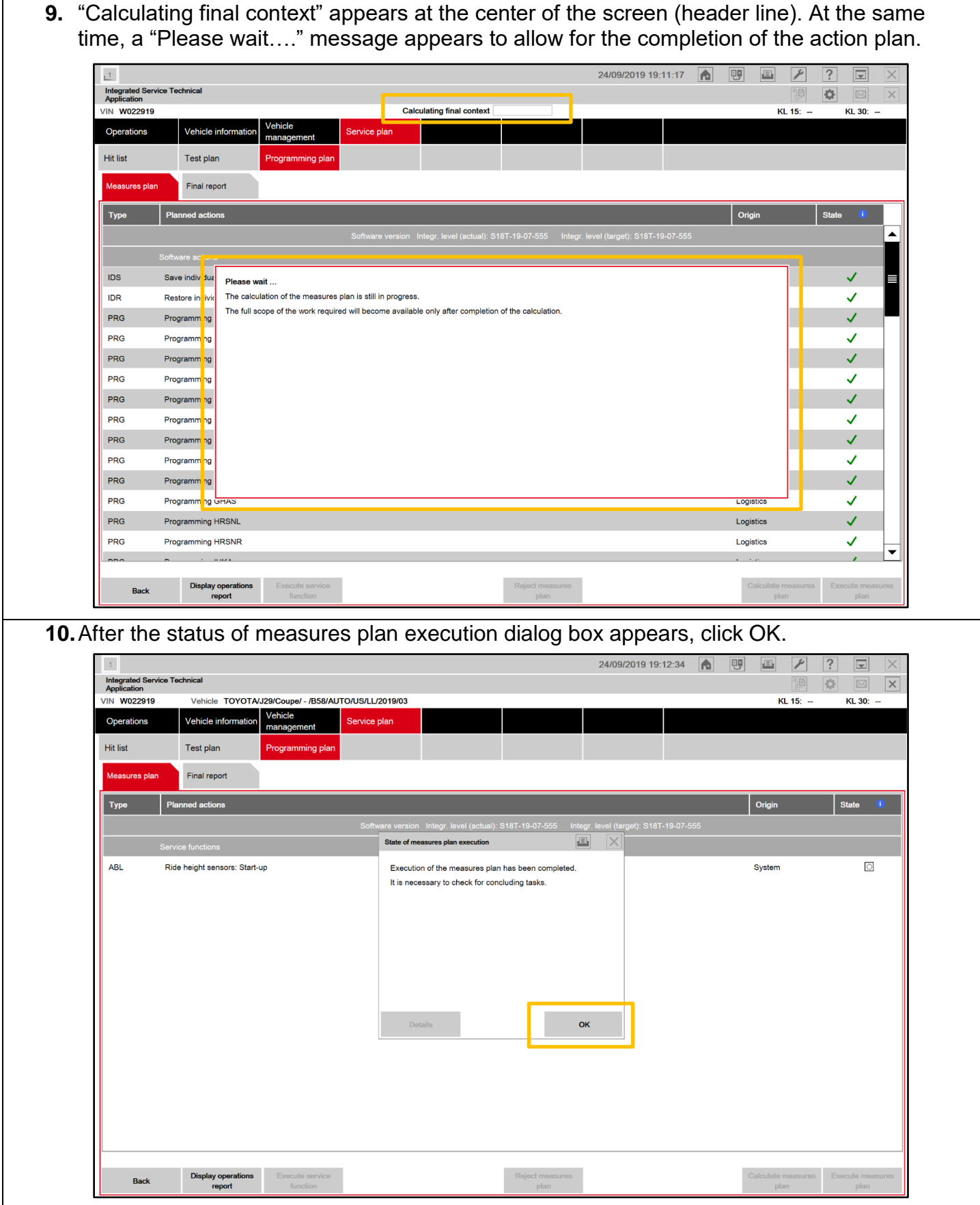

**NOTICE:** After reprogramming has completed Toyota-ISTA may request additional functions to complete. These additional functions may include initialization of seats, windows, mirrors or headlights. Toyota-ISTA may provide instructions such as ensuring there are no obstructions of the object that requires initialization. Please follow all necessary on-screen prompts and ensure that the vehicle is parked in a safe manner to complete each initialization. If these directions are not followed properly, the vehicle could produce additional DTCs.

In the example shown below, the "ride height sensors: start-up" service function" needs to be performed.

If ride height is required, you will need to insert the ride height for both the front and rear wheels. This will require you to measure this height in millimeters. The repair manual procedure can be found in this location:

Vehicle Exterior > LIGHTING (EXT) > HEIGHT CONTROL SENSOR > INSTALLATION 5.ADJUST HEIGHT CONTROL SENSOR

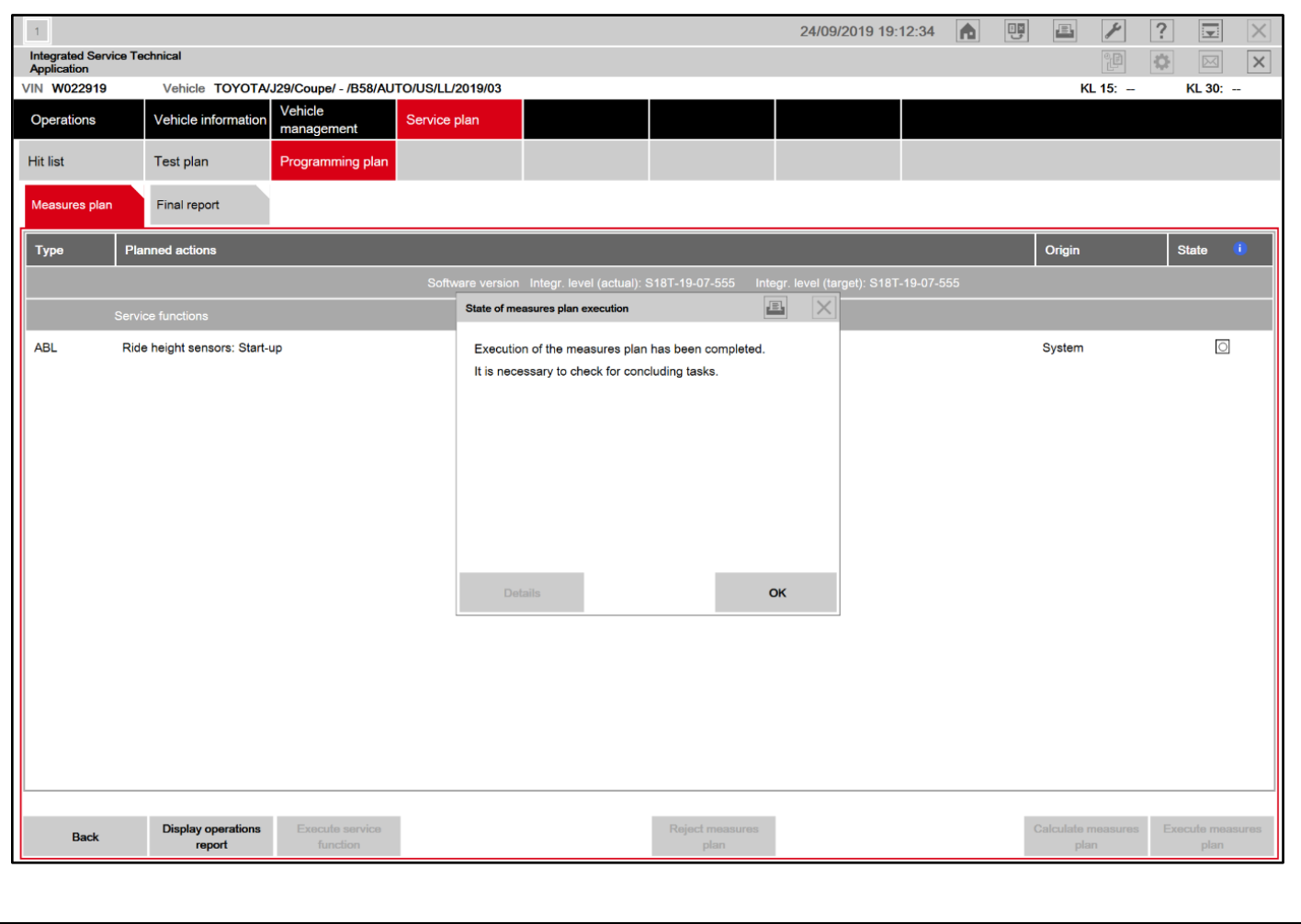

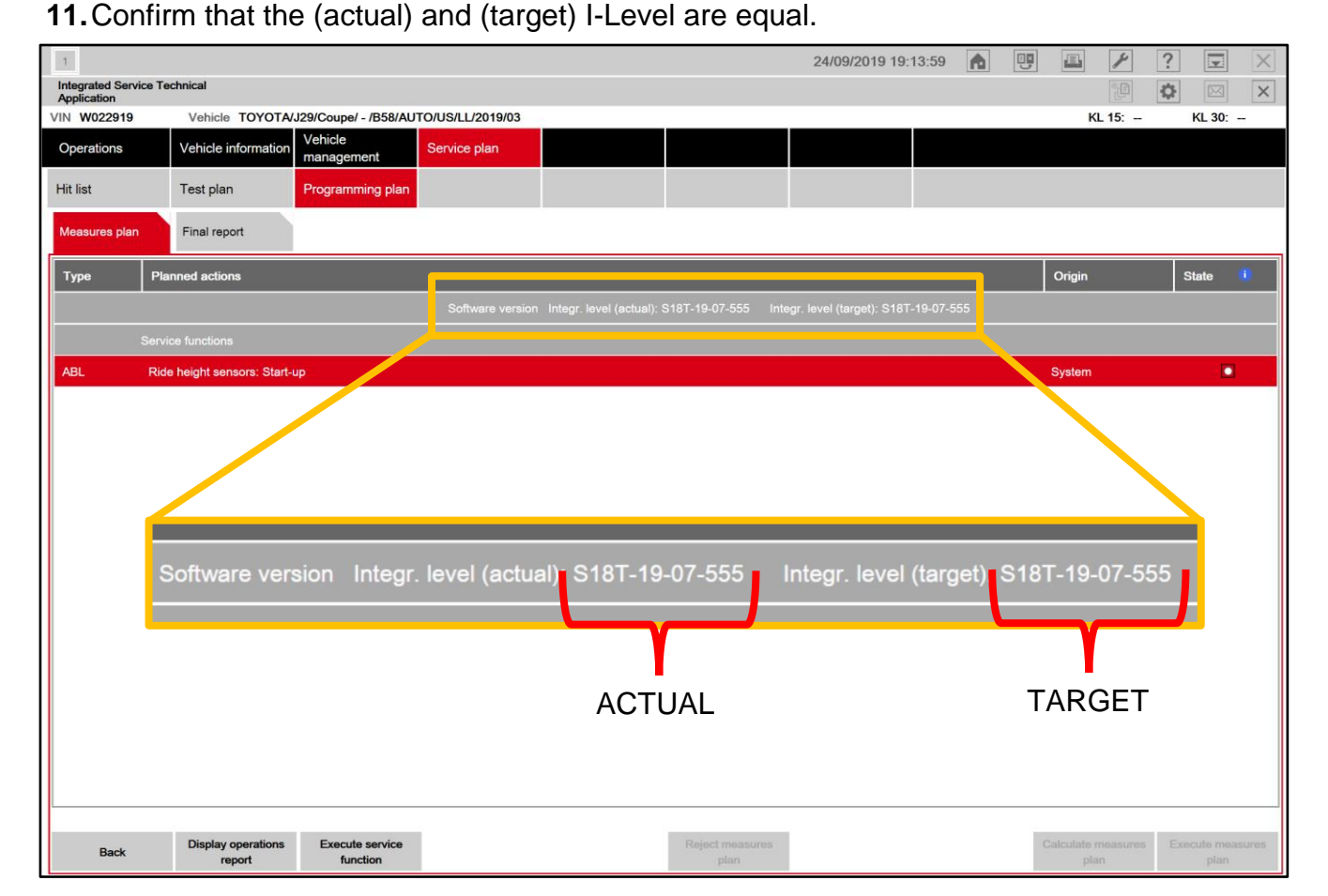

**12.** Confirm that the I-Level actual of the vehicle meets or exceeds S18T-19-07-538.

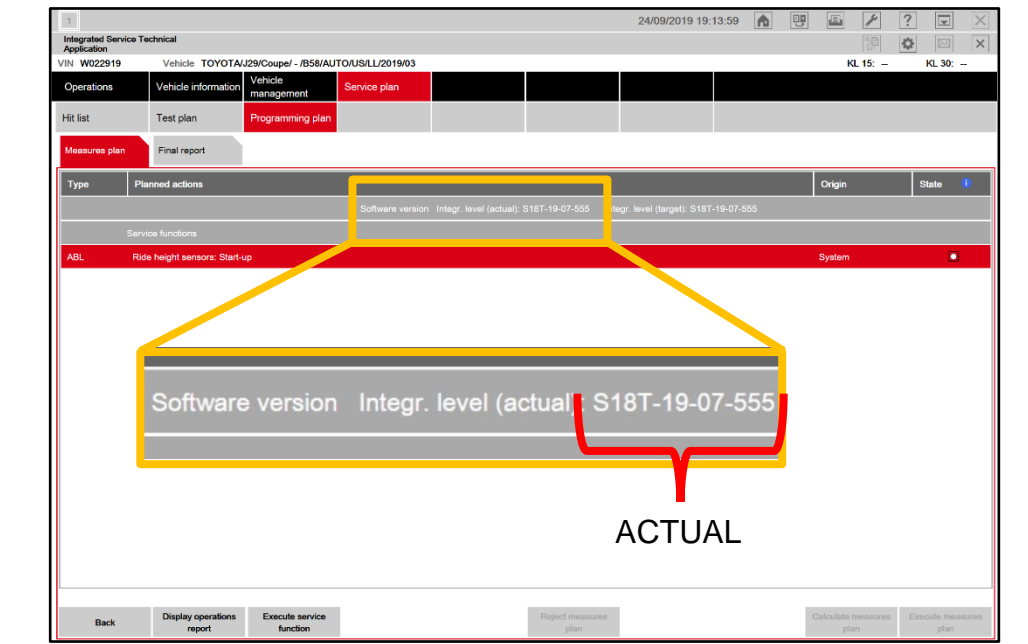

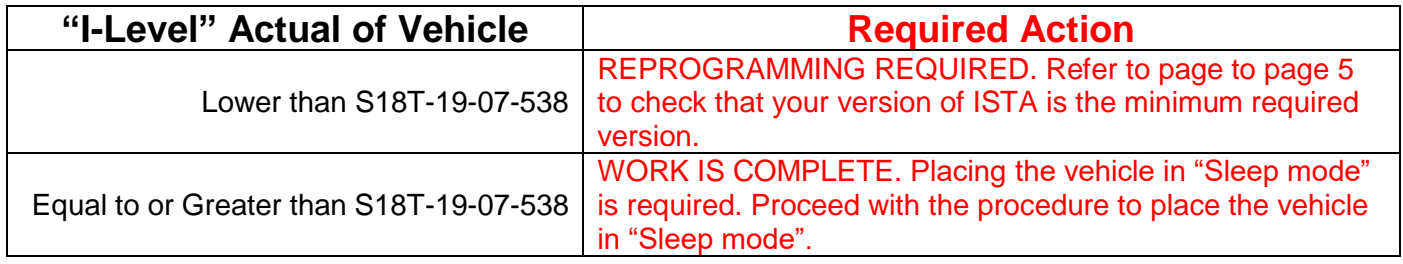

# **I-Level Superiority Decoder**

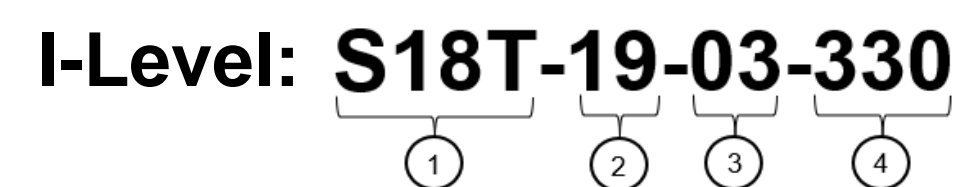

- **1:** Series (vehicle model)
- **2:** Year Released
- **3:** Month Released
- **4:** Serial Number

#### **EXAMPLE:**

a

**Lower:** S18T-19-03-585 **Higher:** S18T-19-07-555

S18T-19-07-555 is higher than S18T-19-03-585 because it was released in a later month.

# **X. CLOSE OUT OF TOYOTA ISTA**

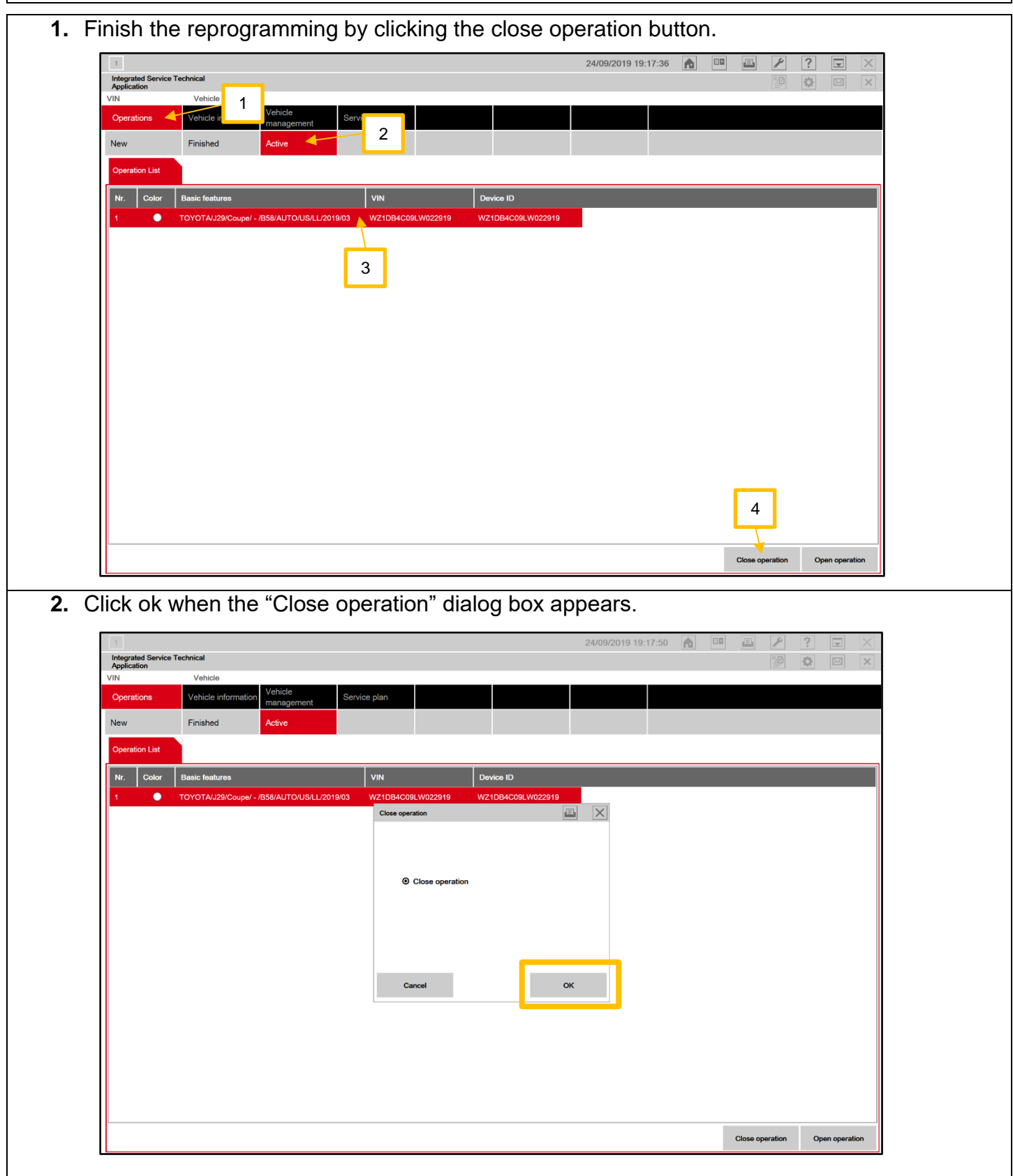

#### **CLOSE OUT OF TOYOTA ISTA (Continued…)**

- **3.** Make sure that the frame of the icon at the left end of the toolbar at the top left of the screen has turned gray, and then click "x". **Color and Status** Icon Meaning Job Completed; Click  $\boxtimes$  at the Right on the Toolbar. Gray  $\overline{1}$ Rotating Work in Progress; Wait Until Color is Grey.  $\mathbf{1}$ Animation There is a warning message; a response is required. Flashing Click the icon, and then follow the on-screen Animation instructions to carry out the work. ◎ 80 四  $\overline{r}$  $|2|$ ervice plan Closed Active Read out<br>vehicle da Enter vehicle identification number  $\mathbb{Q}$ Keyboard 019776401059e **4.** Open the driver-side door, press the Start/Stop button once, and then close the door. This deactivates PAD mode.
	- **5.** Disconnect the SUPRA diagnostic cable.

#### **XI.** Place the vehicle in sleep mode for 15 MINUTES.

It is necessary to place the vehicle in sleep mode for 15 minutes to allow the KOMBI and fuel tank ECU to establish the correct size of fuel tank.

**1.** Sleep mode can be activated by shutting all the doors, hood, trunk and parking the vehicle for 15 minutes with keys away from the vehicle.

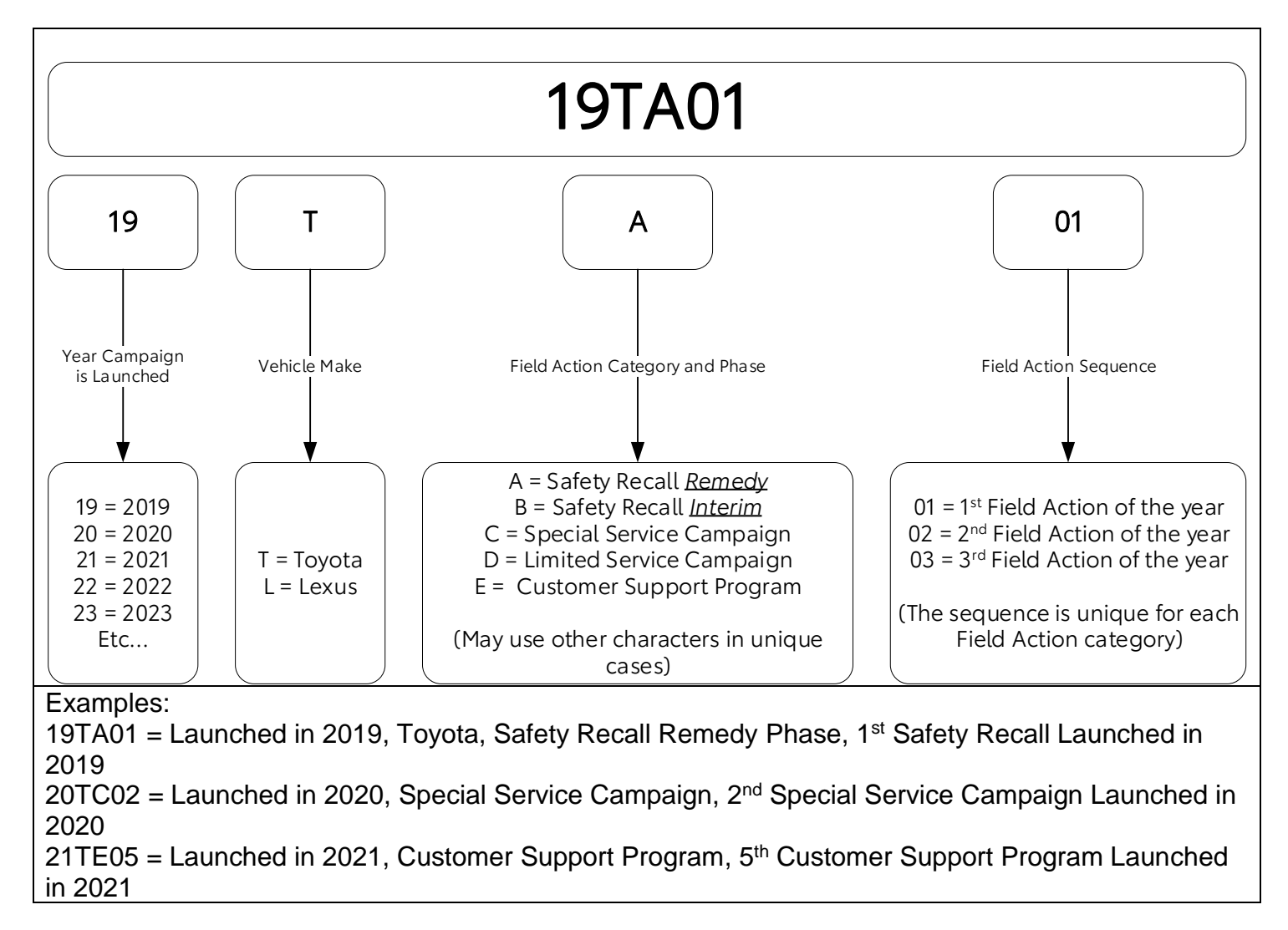

#### **Campaign Designation / Phase Decoder**